### **How to activate ZMAN license code**

1. Download recent ZMAN software version and LabView runtime engine on http://www.zivelab.com or

http://www.wonatech.com

Support – Software download menu in zivelab.com

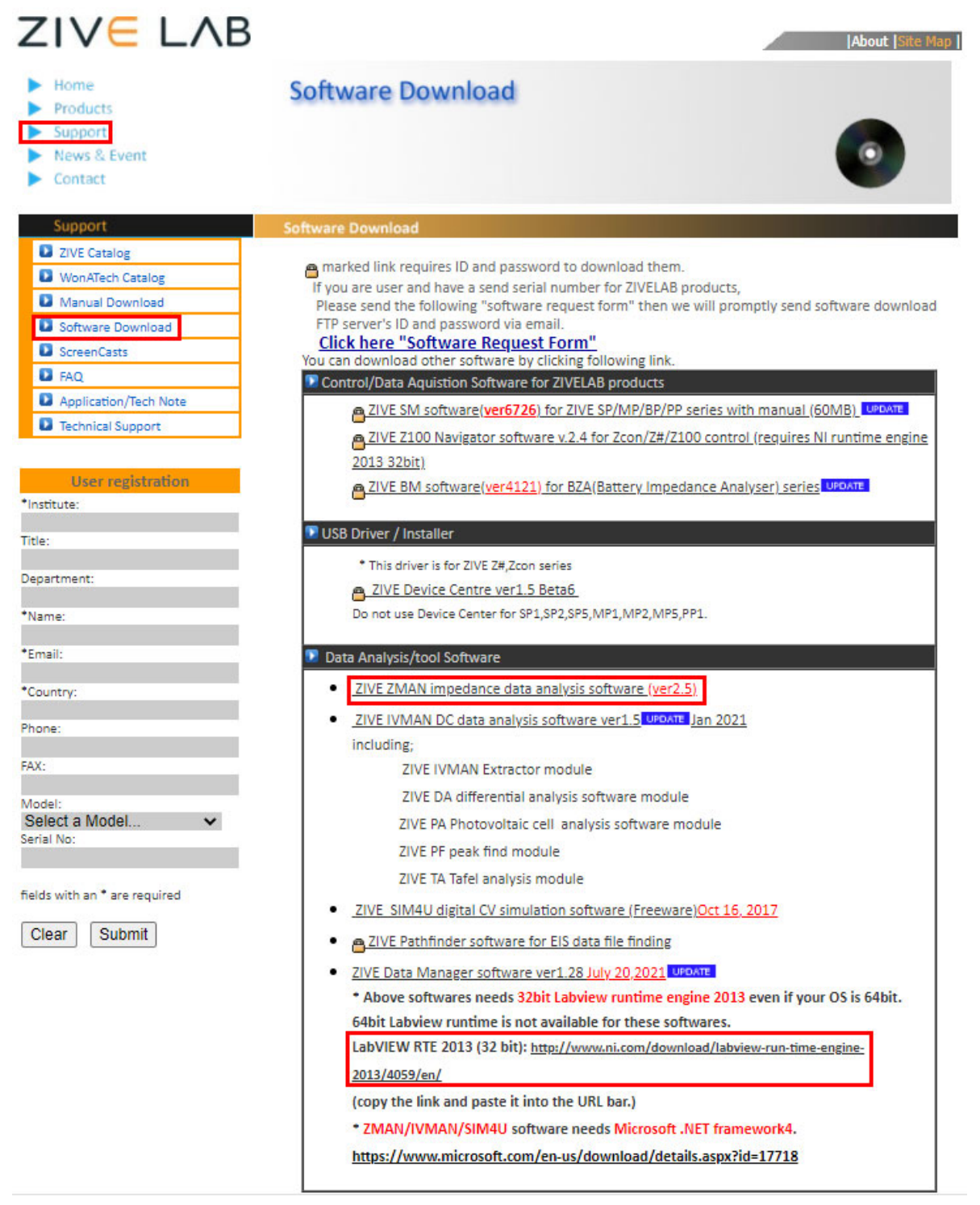

Support‐software download in wonatech.com

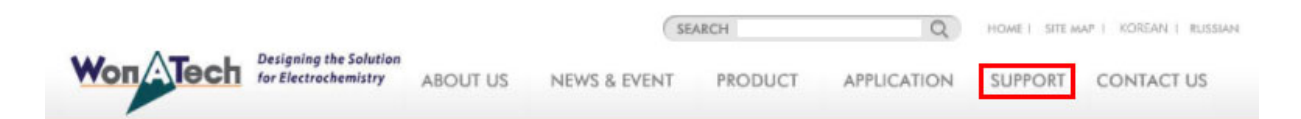

# Support

# Software Upgrade

**Å** │ Support | Software Download

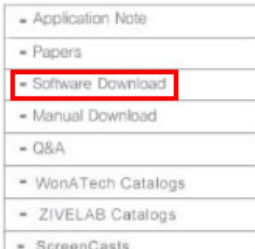

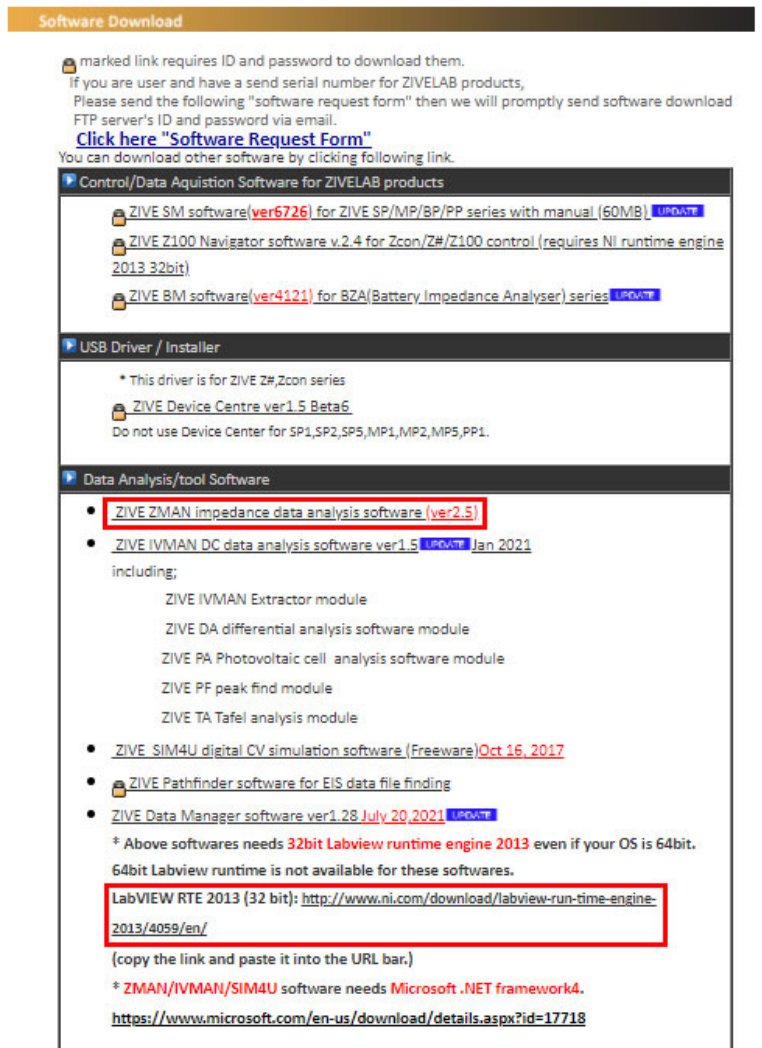

- 2. Install LabView runtime engine and ZMAN software on the PC which you want to use ZMAN. (Note: License code is per PC. You must install **the PC which you WANT to use ZMAN.**)
- 3. Send purchase order for ZMAN license to sales@wonatech.com

#### 4. Run ZMAN software

Getting Started with ZMAN (Administrator)

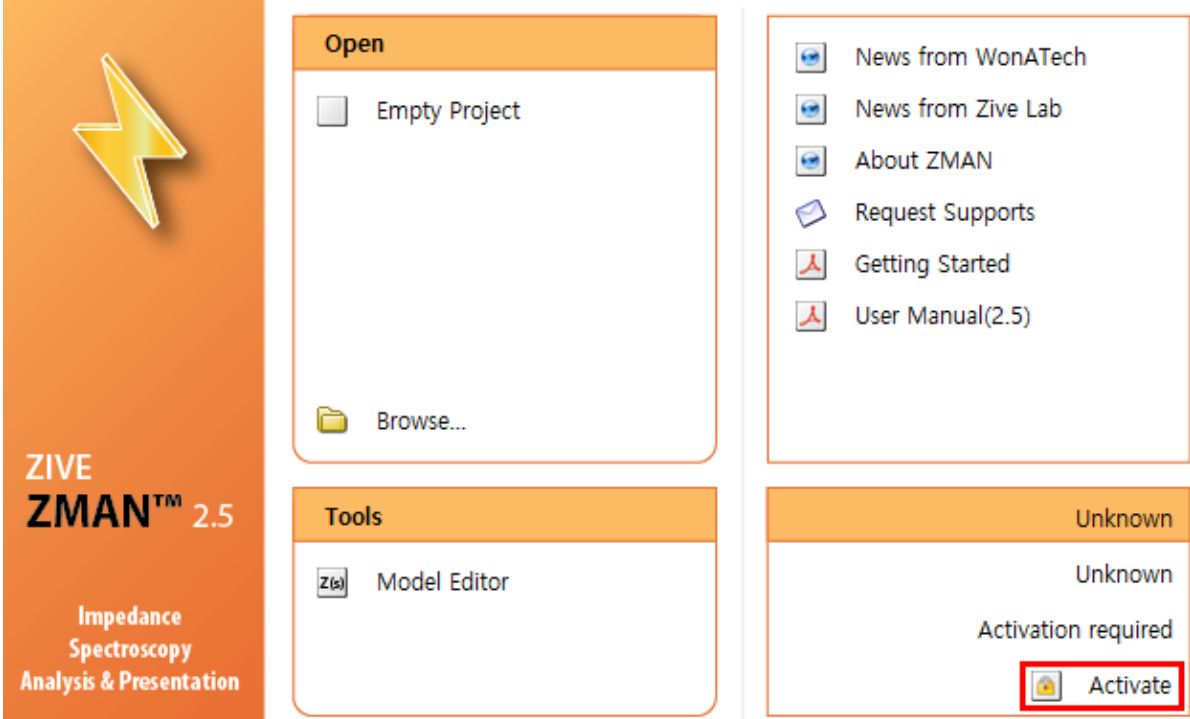

5. Click Activate

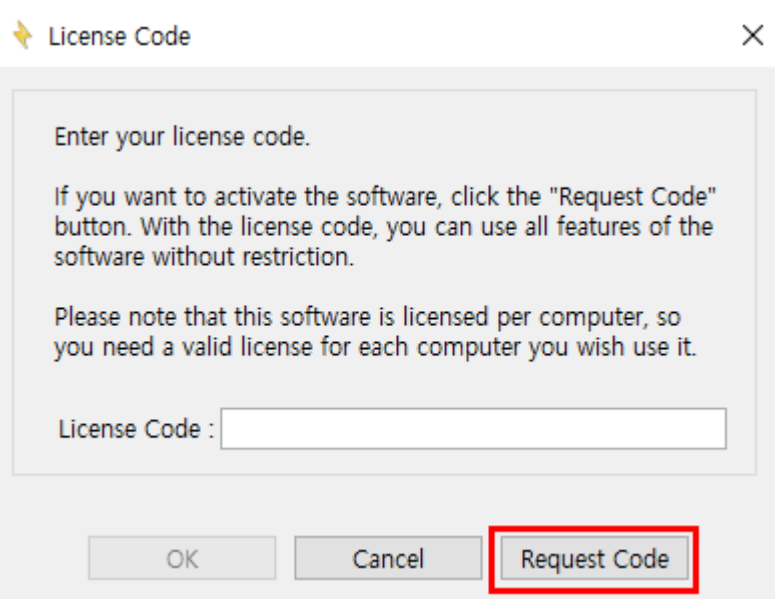

6. Click Request Code button

### Vser Info

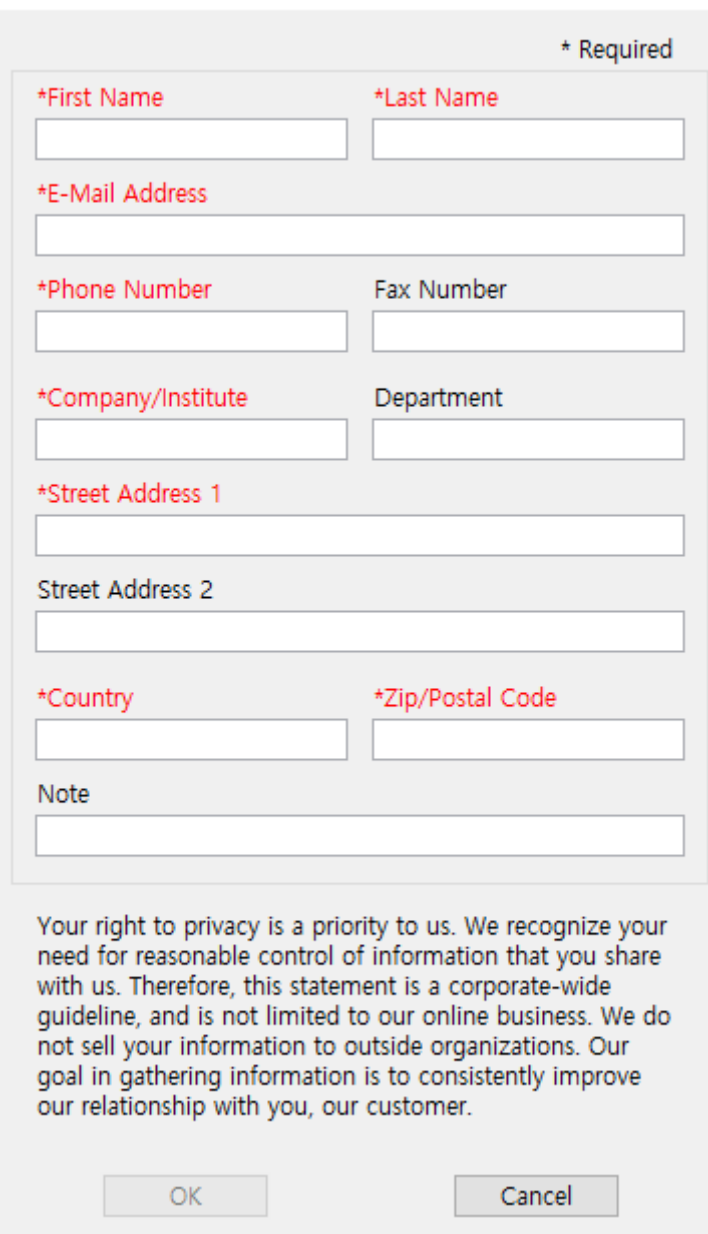

 $\times$ 

7. Fill the information and click "OK" button

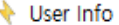

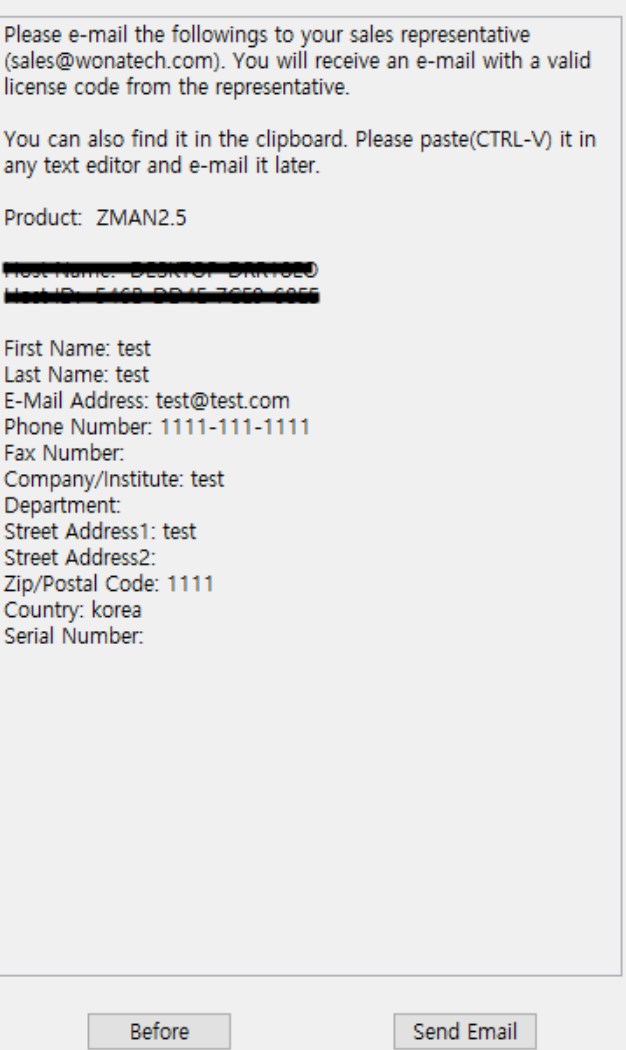

8. Click "send email" button or paste the contents using Ctrl+V on your email to sales@wonatech.com

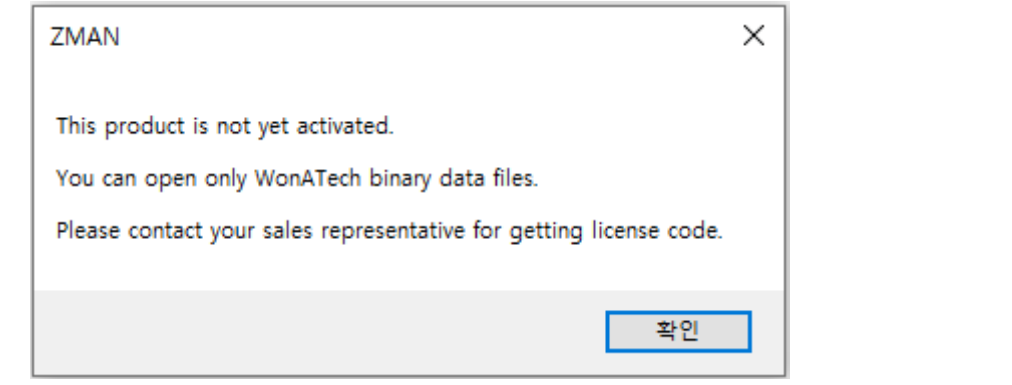

9. Wire transfer the order amount to WonATech account then we will send license code via email.

10. After receipt of license code, go to previous step 5 "Activate license code"

#### 11. Input license code

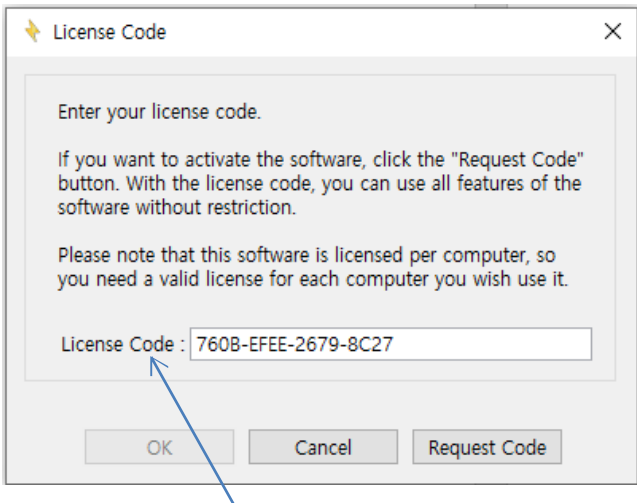

12. Click License code

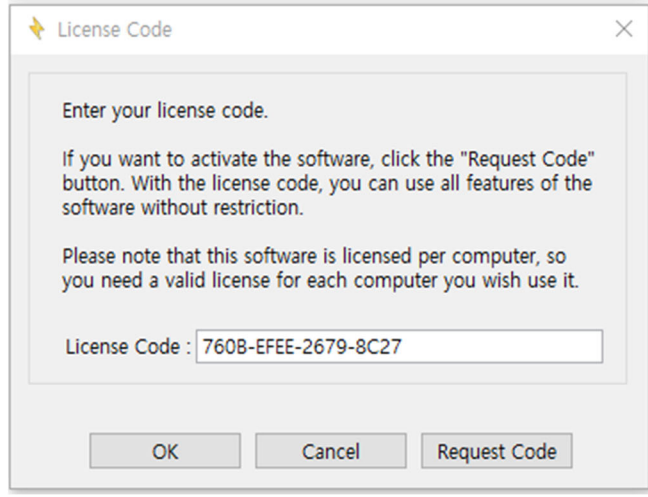

 $\bar{1}$ 

13. Click "OK button"

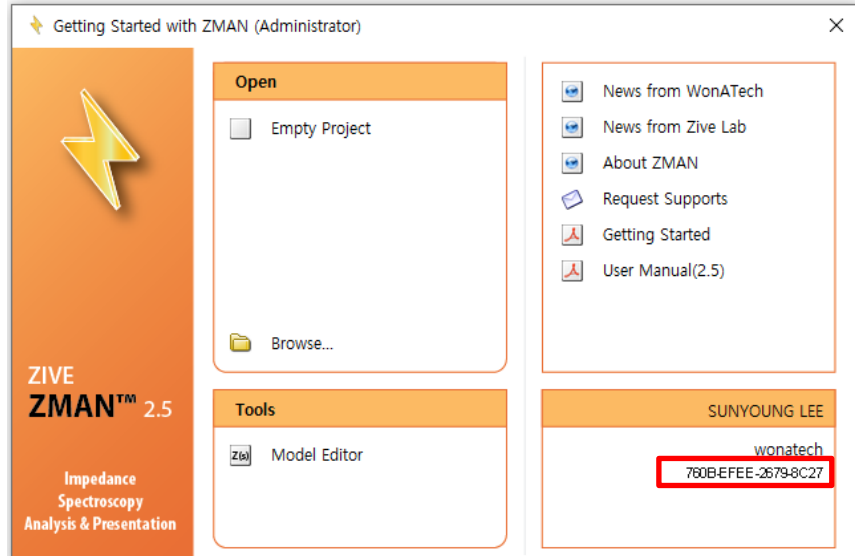

14. ZMAN is now activated.